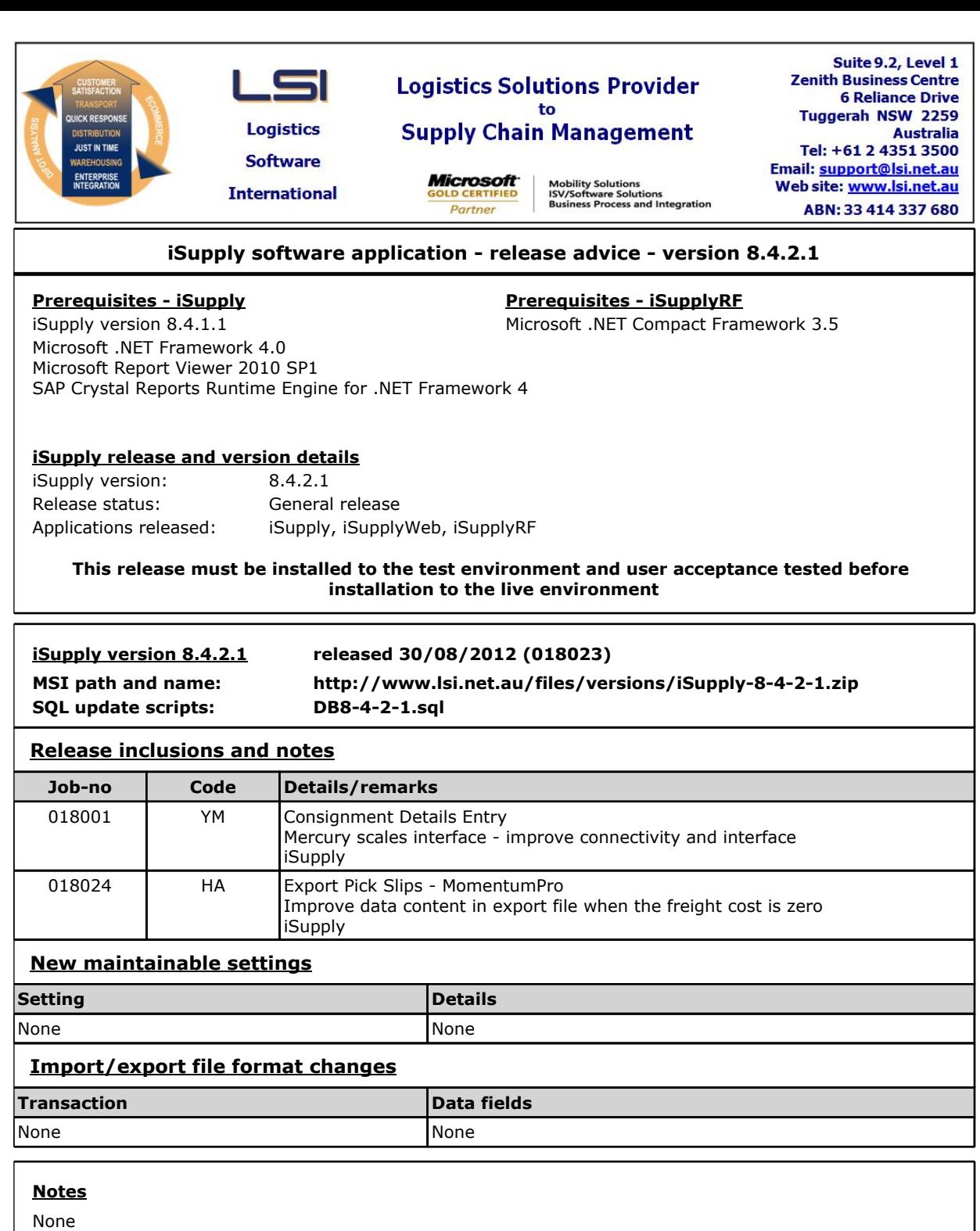

# **iSupply install steps for this release when upgrading from iSupply version 8.4.1.1**

#### **Preparation**

- 1. Ensure all users are logged out of iSupply and cannot log in.
- 2. Stop the eCS service on the server that runs it.
- 3. Stop any external processes that may access the iSupply database.
- 4. Make a backup copy of the iSupply SQL database.

# **Application server (x86)**

- 1. Uninstall the currently installed iSupply Windows version via Control Panel.
- 2. Uninstall the currently installed iSupply eCS Service version via Control Panel.
- 3. Install iSupply Windows 8-4-2-1.msi by running "setup.exe".
- 4. Ensure that the configuration file "C:\Program Files\LSI\iSupply Windows\iSupplyWindows.exe.config" has been updated with the server and database names.
- 5. Install iSupply eCS Service 8-4-2-1.msi by running "setup.exe".
- 6. Ensure that the configuration file "C:\Program Files\LSI\iSupply eCS Service
- \iSupplyeCSService.exe.config" has been updated with the server and database names.

# **Application server (x64)**

- 1. Uninstall the currently installed iSupply Windows version via Control Panel.
- 2. Uninstall the currently installed iSupply eCS Service version via Control Panel.
- 3. Install iSupply Windows 8-4-2-1 x64.msi by running "setup.exe".

4. Ensure that the configuration file "C:\Program Files\LSI\iSupply Windows\iSupplyWindows.exe.config" has been updated with the server and database names.

5. Install iSupply eCS Service 8-4-2-1 x64.msi by running "setup.exe".

6. Ensure that the configuration file "C:\Program Files\LSI\iSupply eCS Service

\iSupplyeCSService.exe.config" has been updated with the server and database names.

- 7. NGEN iSupply Windows
- 7.1. Place the files "ngen.exe" and "NGENiSupplyWindows.bat" into iSupply's installation directory (Default: "C:\Program Files\LSI\iSupply Windows\Client\"). 7.2. Run the NGENiSupplyWindows.bat from command prompt as an Administrator
- 8. NGEN iSupply eCS Service

 8.1. Place the files "ngen.exe" and "NGENiSupplyeCSService.bat" into iSupply's installation directory (Default: "C:\Program Files\LSI\iSupply eCS Service\Client\").

8.2. Run the "NGENiSupplyeCSService.bat" from command prompt as an Administrator

# **Web server (x86)**

1. Uninstall the currently installed iSupply Web Services version via Control Panel.

- 2. Uninstall the currently installed iSupply Web version via Control Panel.
- 3. Install iSupply Web Services 8-4-2-1.msi by running "setup.exe".

4. Ensure that the configuration file "C:\inetpub\wwwroot\iSupplyWebServices\Web.config" has been updated with the server and database names.

5. Install iSupply Web 8-4-2-1.msi by running "setup.exe".

6. Ensure that the configuration file "C:\inetpub\wwwroot\iSupplyWeb\Web.config" has been updated with the URL of the iSupplyWebServices.

# **Web server (x64)**

1. Uninstall the currently installed iSupply Web Services version via Control Panel.

2. Uninstall the currently installed iSupply Web version via Control Panel.

3. Install iSupply Web Services 8-4-2-1 x64.msi by running "setup.exe".

4. Ensure that the configuration file "C:\inetpub\wwwroot\iSupplyWebServices\Web.config" has been updated with the server and database names.

5. Install iSupply Web 8-4-2-1 x64.msi by running "setup.exe".

6. Ensure that the configuration file "C:\inetpub\wwwroot\iSupplyWeb\Web.config" has been updated with the URL of the iSupplyWebServices.

# **Database server**

1. Run the following database update script(s) (using SQL Server Management Studio) to update the iSupply database: DB8-4-2-1.sql.

# **Finalisation**

- 1. Test run iSupply.
- 2. Start the eCS service on the server that runs it.
- 3. Start any external processes that may access the iSupply database.
- 4. Allow users to login to iSupply.